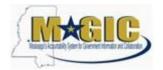

#### **Procedure**

#### 1. Log in Magic

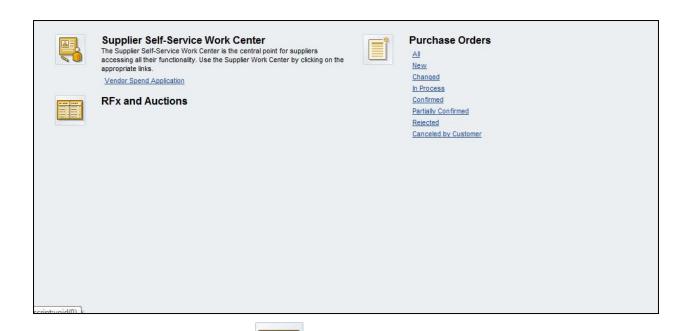

#### 2. Click RFx and Auctions Icon

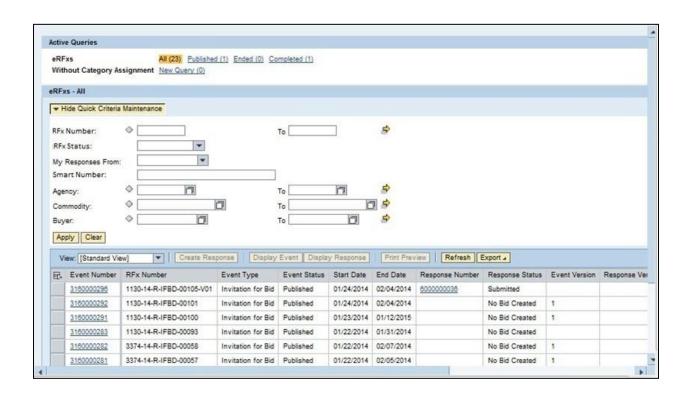

Created 8/6/2019 RFX Response in Magic Page 2 of 18

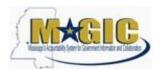

3. Enter RFx in the "RFx Number Field"

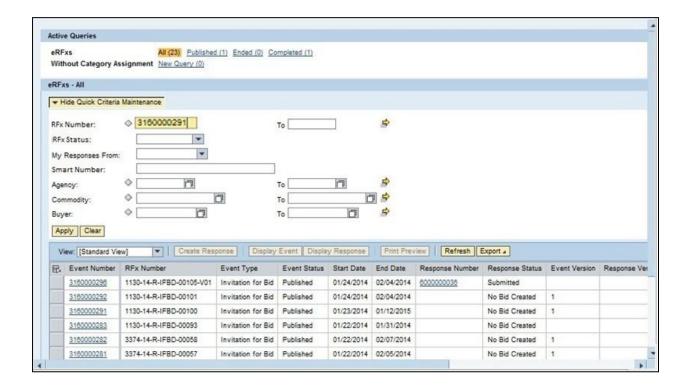

4. Click Apply to apply the search criteria

Created 8/6/2019 RFX Response in Magic Page 3 of 18

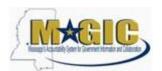

# 5. Select RFx Number hyperlink

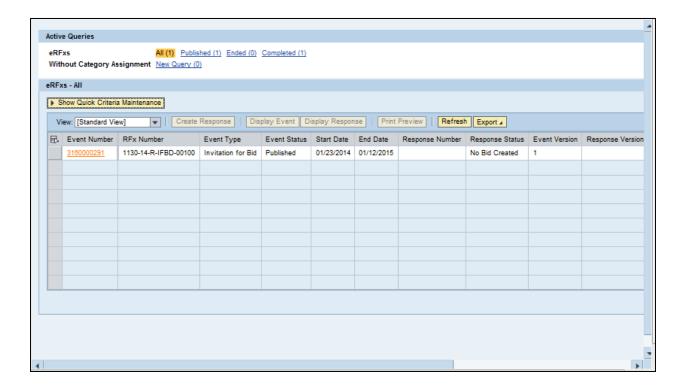

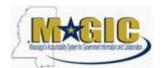

- 6. ClickParticipate. This step is required and notifies the SoMs your intent to create a RFx response
- 7. Click Create Response

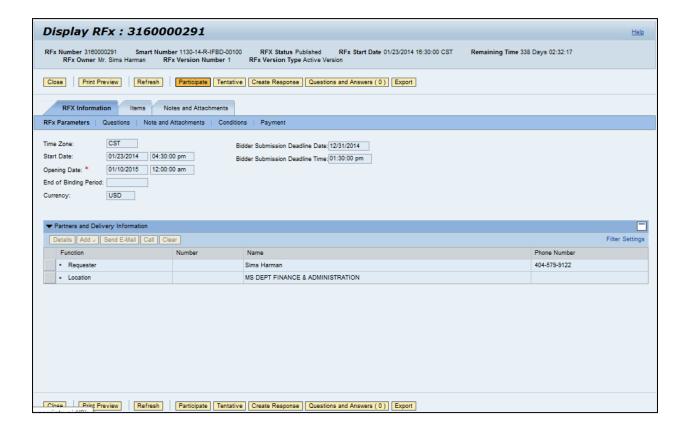

Created 8/6/2019 RFX Response in Magic Page 5 of 18

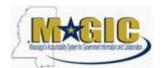

- 8. Click Questions tab to view the required buyer questions.
- 9. As required, complete/review the question fields

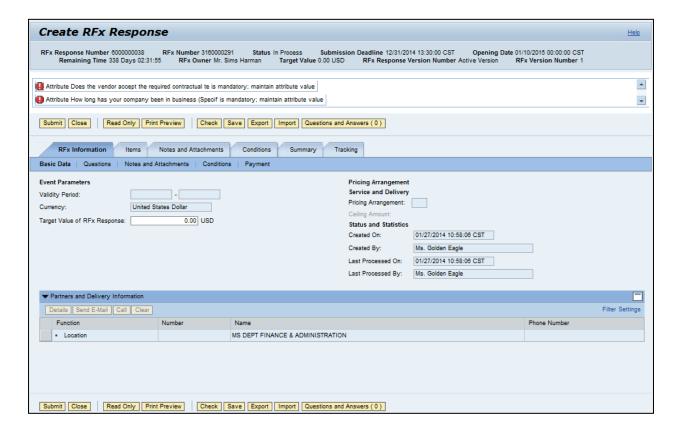

Created 8/6/2019 RFX Response in Magic Page 6 of 18

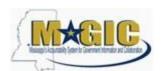

#### 10. Click Yes

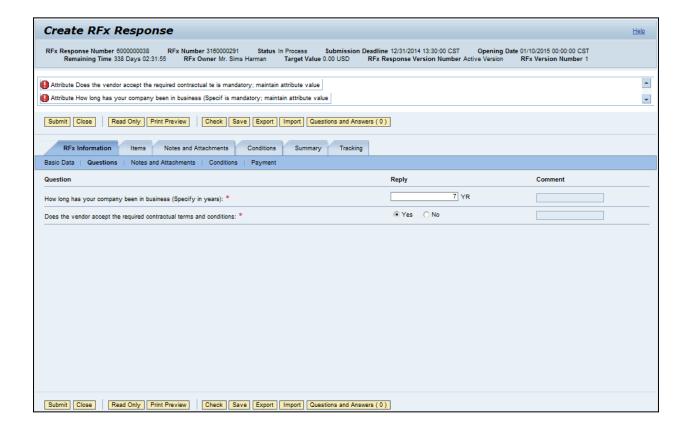

Created 8/6/2019 RFX Response in Magic Page 7 of 18

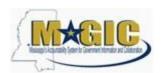

#### 11. Click Items tab

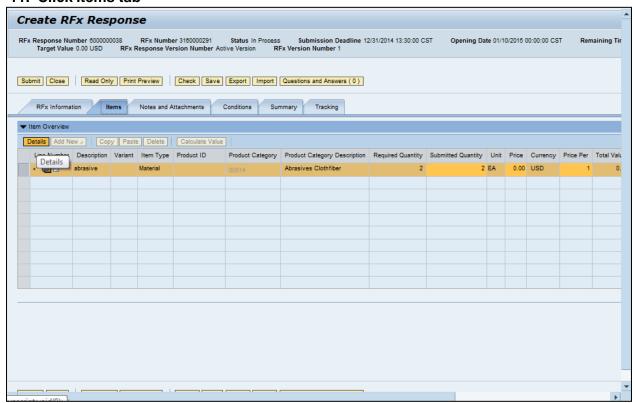

#### 12. Click Details button

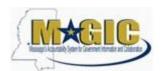

13. Items Data tab: As required, complete/review the following fields: Price, Quantity, Delivery Days, Supplier Product Number

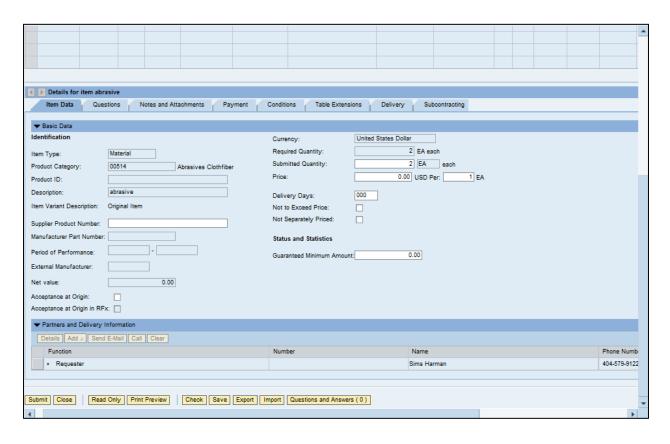

Created 8/6/2019 RFX Response in Magic Page 9 of 18

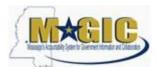

#### 14. Click Notes and Attachments tab

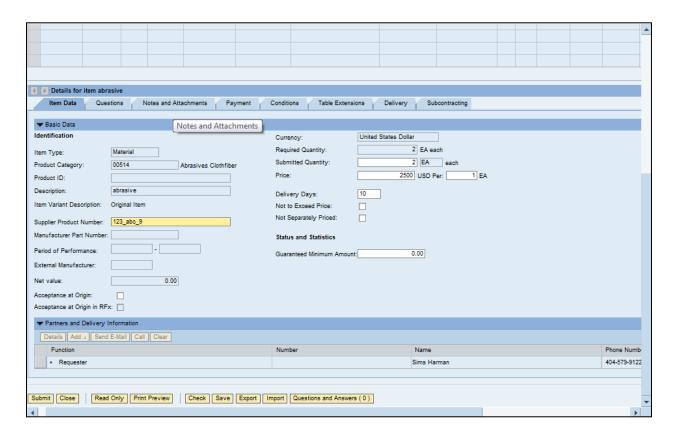

#### 15. Click Bidder's Remarks, if applicable

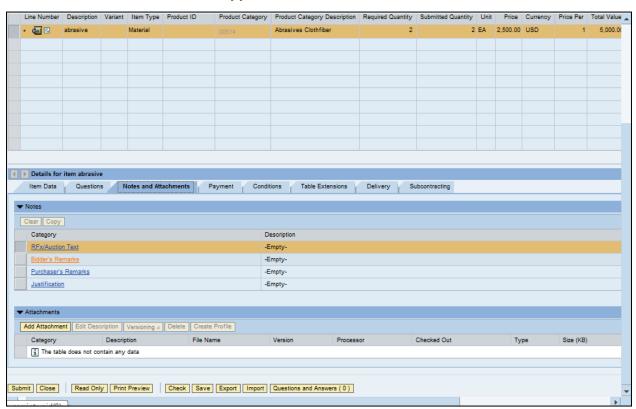

# MAGIC Sample Control Server Service of Littlese

# **Create an RFx Response**

# 16. If applicable, enter bidder's remarks

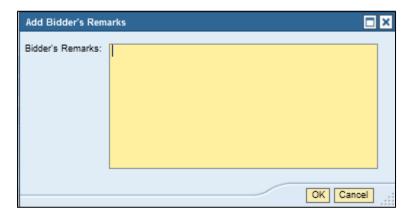

# 17. Click OK

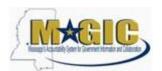

#### 18. Click Add Attachment

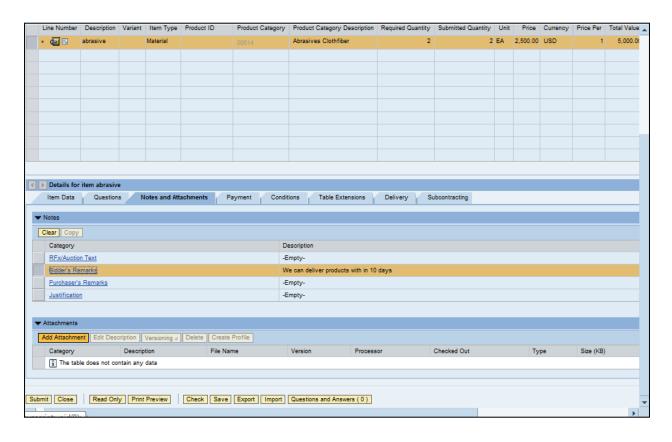

Created 8/6/2019 RFX Response in Magic Page 12 of 18

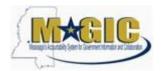

#### Add Attachment, if applicable

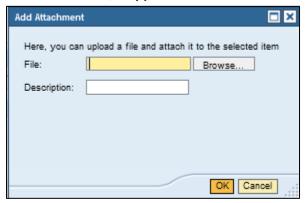

- 19. Click Browse
- 20. Choose File to Upload
- 21. Click Open

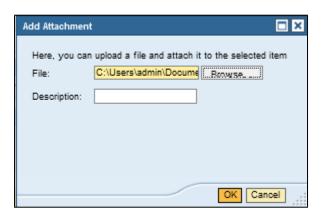

- 22. Add description
- 23. Click OK

Page 13 of 18

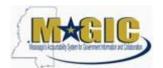

- 24. Click Check
- 25. Click Submit

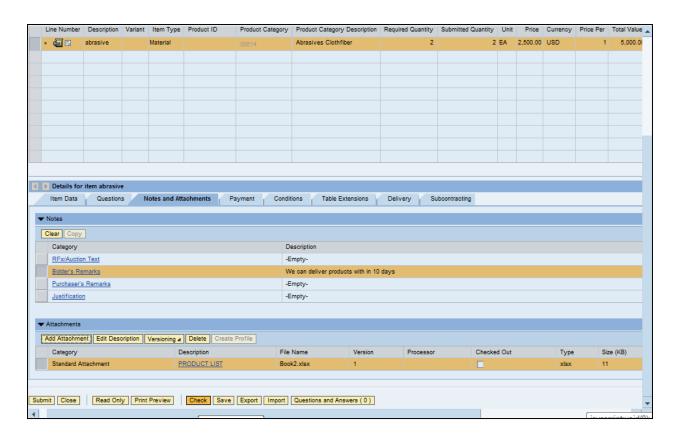

Created 8/6/2019 RFX Response in Magic Page 14 of 18

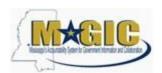

#### 26. Select Close

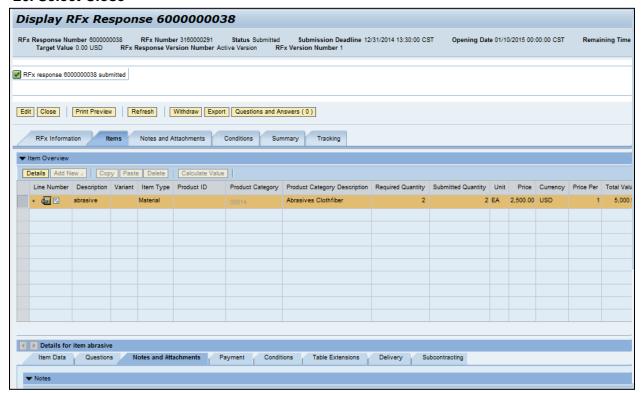

You have successfully submitted an RFx response to the State of Mississippi.